## **EDUCOSOFT REMOTE PROCTOR NOW STUDENT GUIDE**

Open a web browser and enter the custom URL provided by your Institution (Ex: [http://fajardointer.remoteproctor.com](http://fajardointer.remoteproctor.com/))

Click "Download Software" in order to download the necessary software to proceed to the exam.

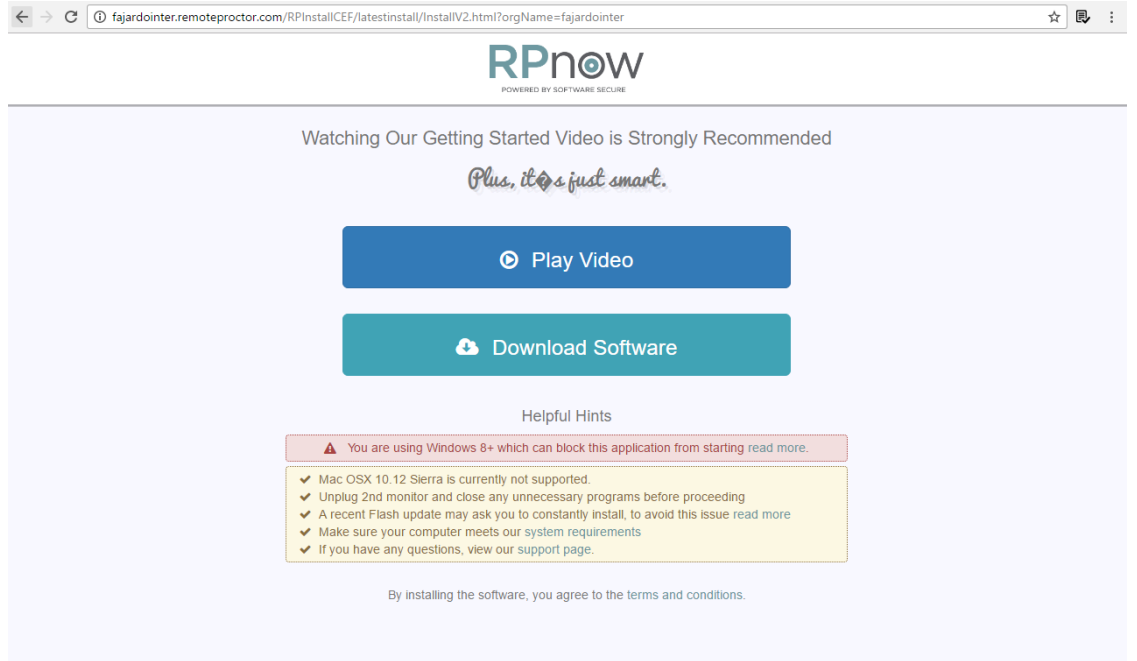

Depending on your operating system, click "Run File" or "Save File" on the download window. Access your default download folder to run the program and finish installing.

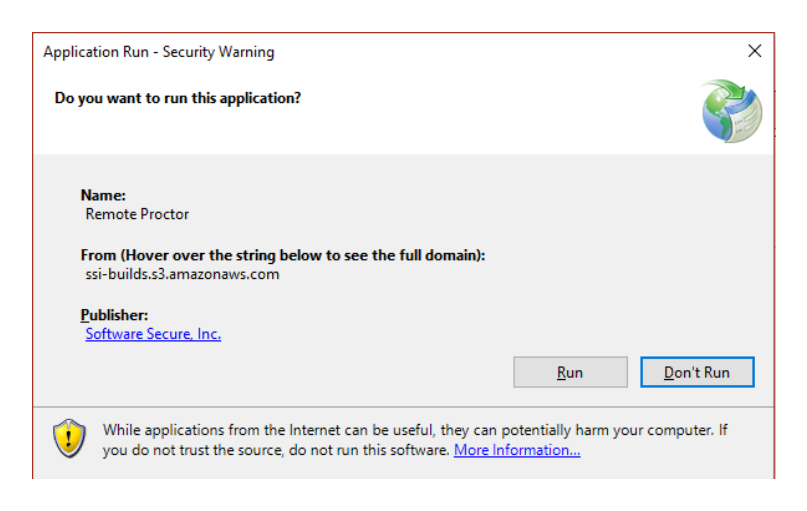

You will be prompted to check your computer's microphone capabilities. Speak into your microphone in order to test that you have a working microphone.

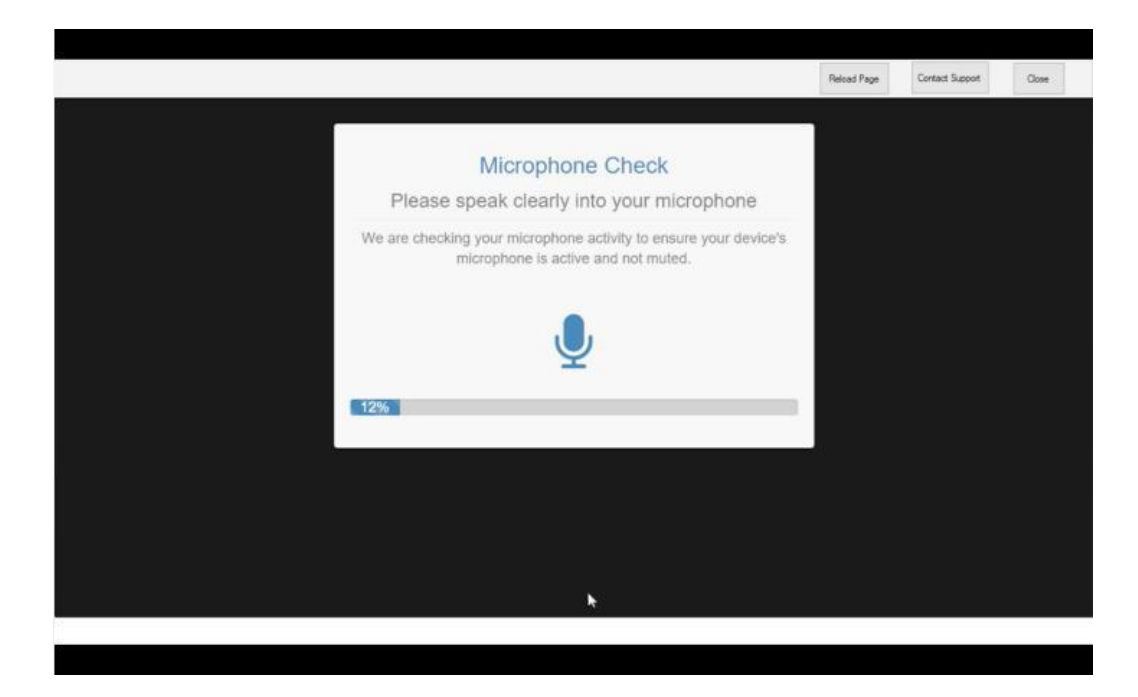

Once you pass the microphone check, click "Continue".

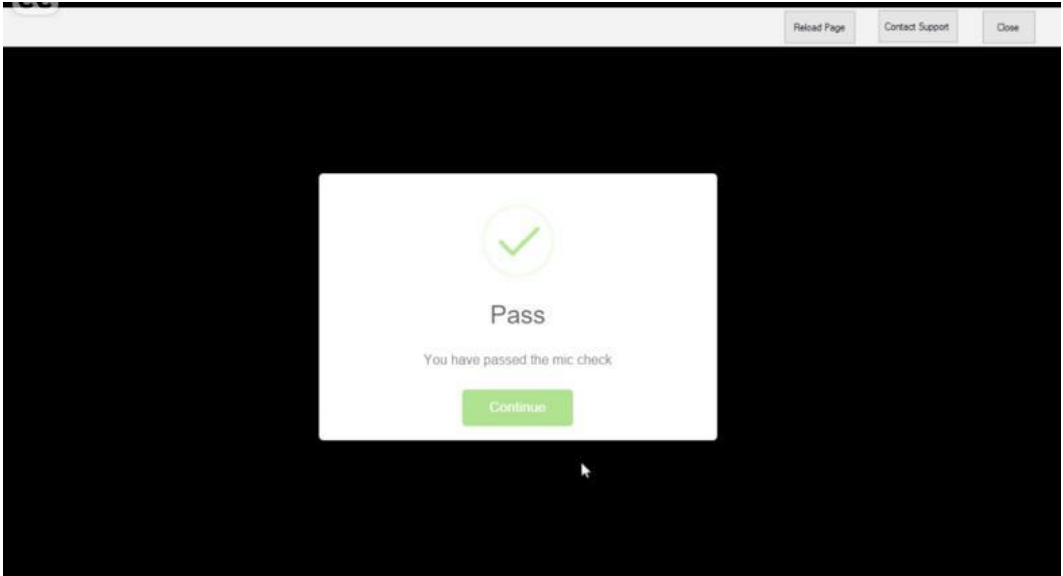

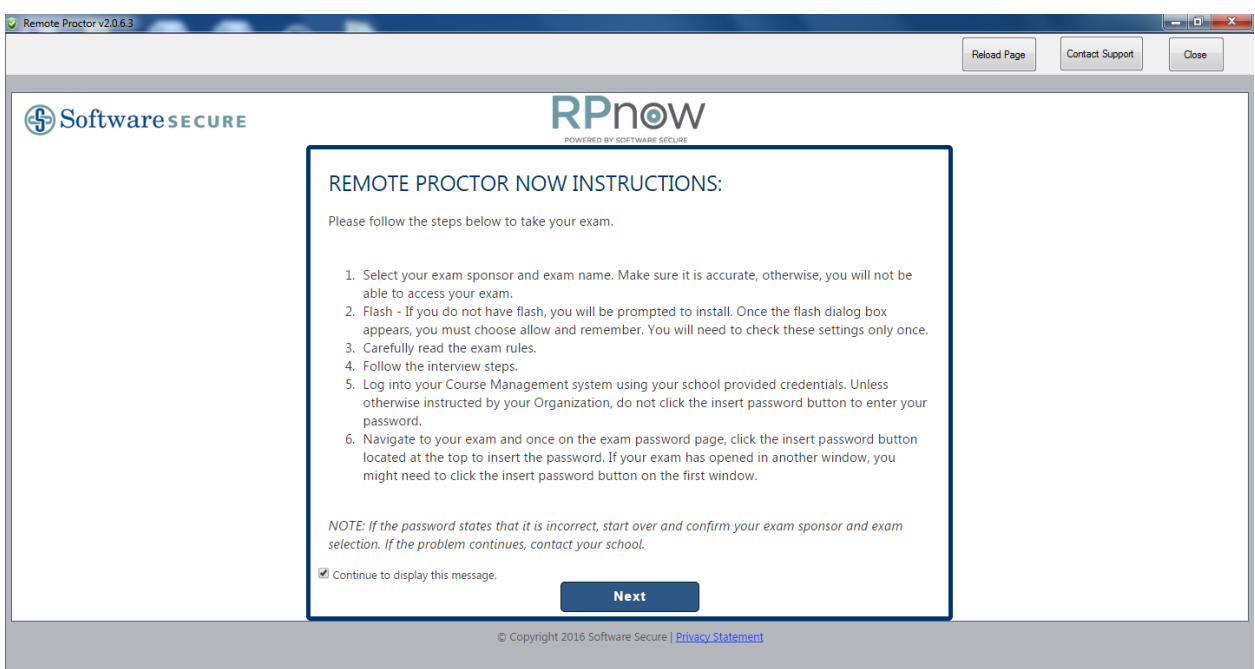

Select your instructor and exam name. **Make sure it is accurate.**

Fill in the required Test Taker Information. Click "Next".

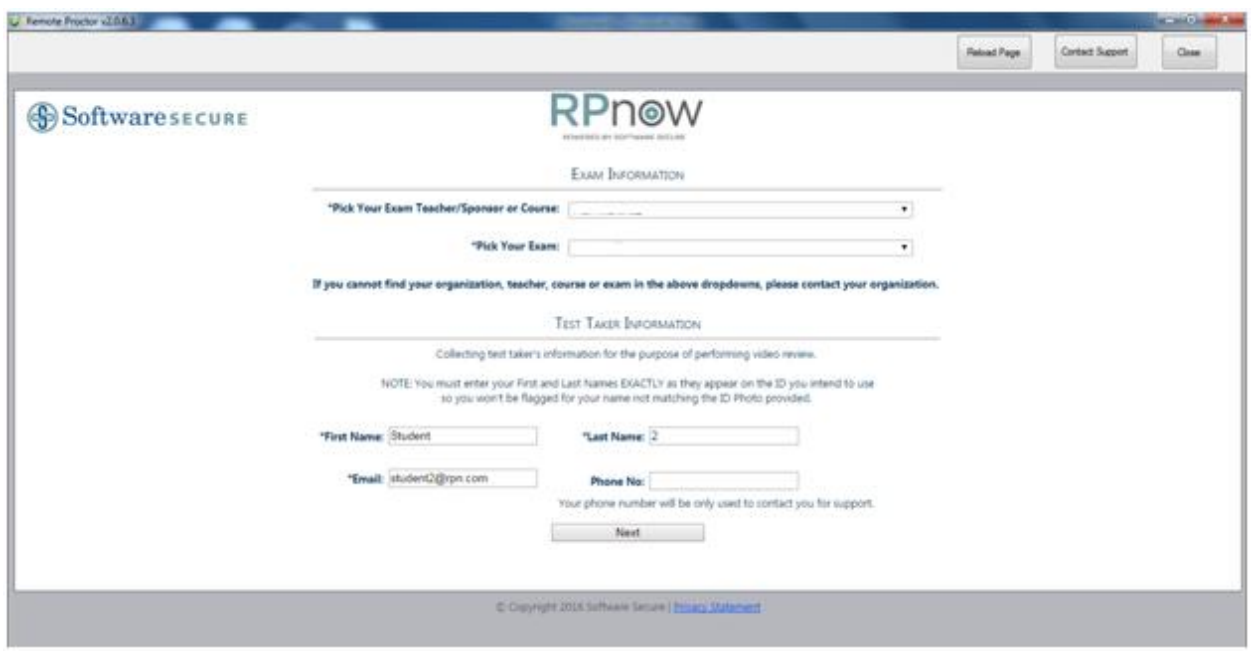

Carefully read the exam rules before proceeding.

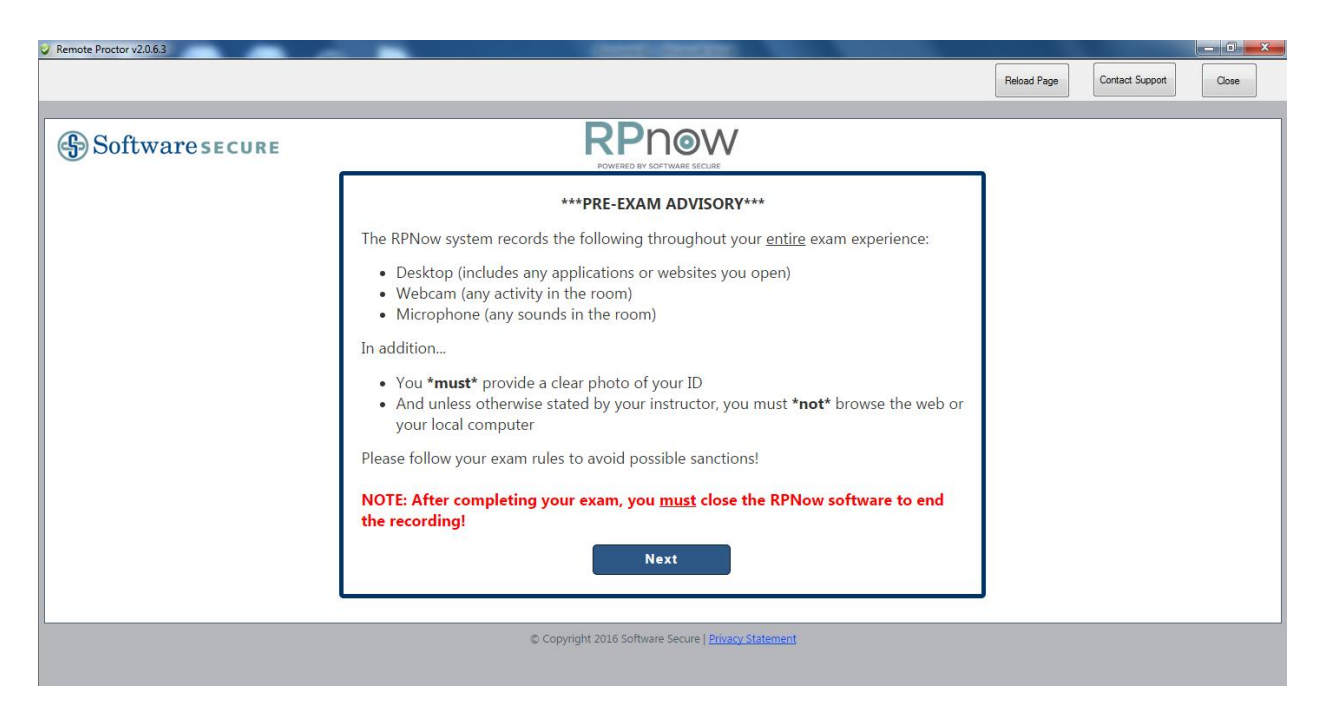

Follow the interview steps. If your interview does not load properly, click "Reload Page" at the top of the webpage.

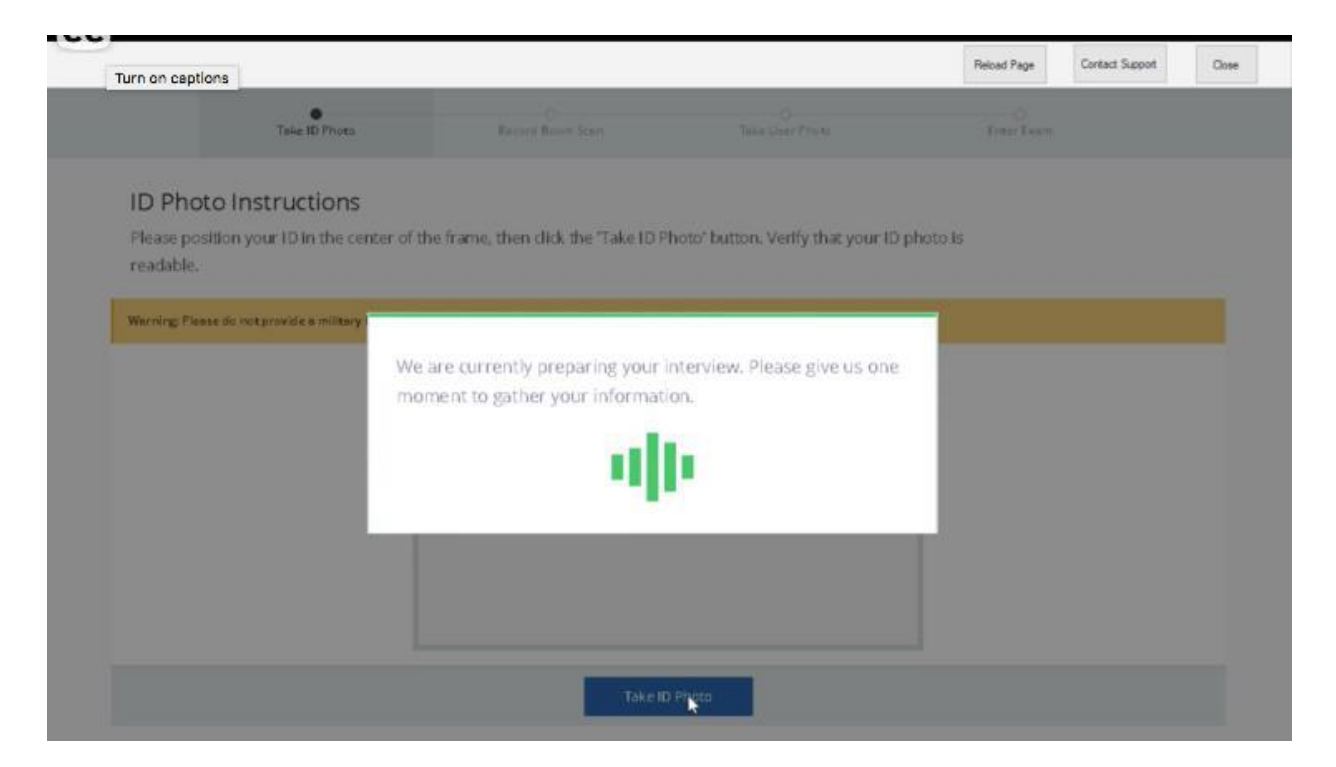

Provide a picture of your school ID photo. **Make sure it is clear and easy to read.** Click "

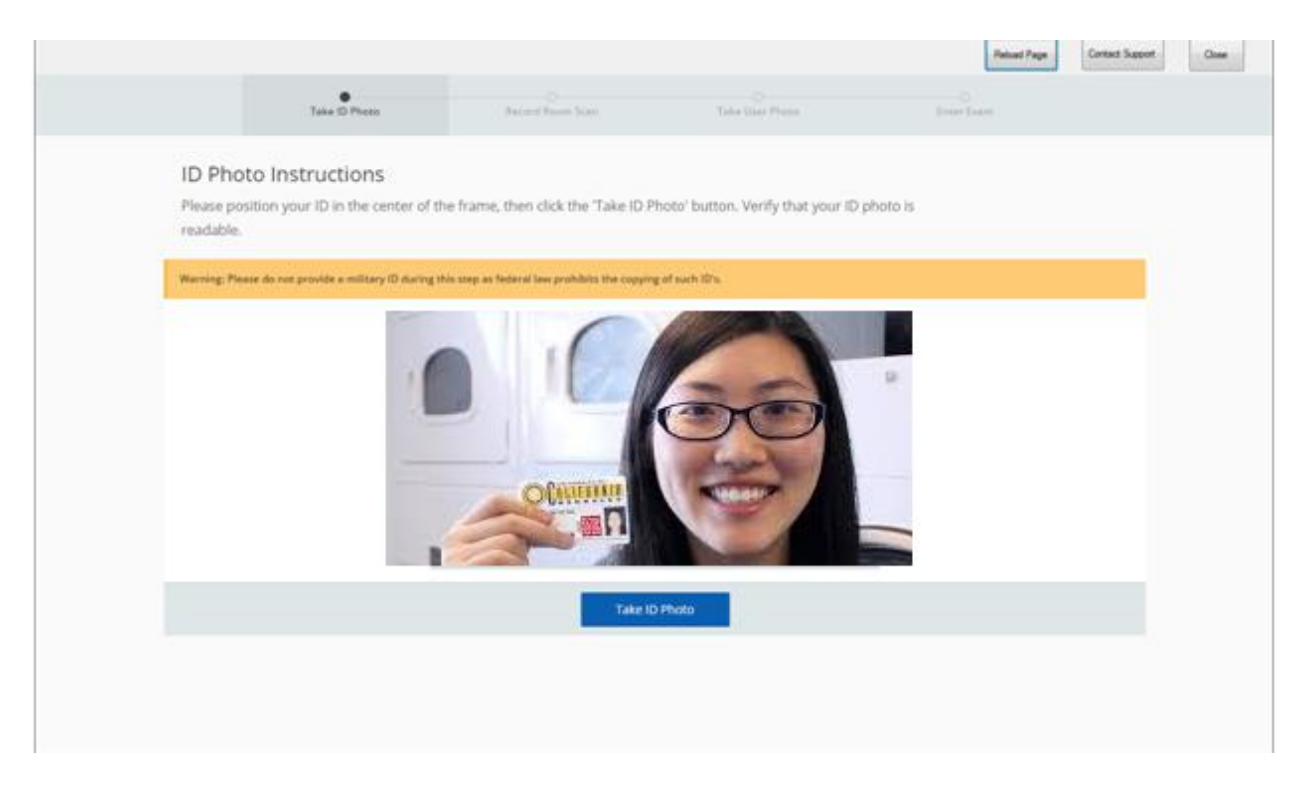

## Click "Confirm ID Photo"

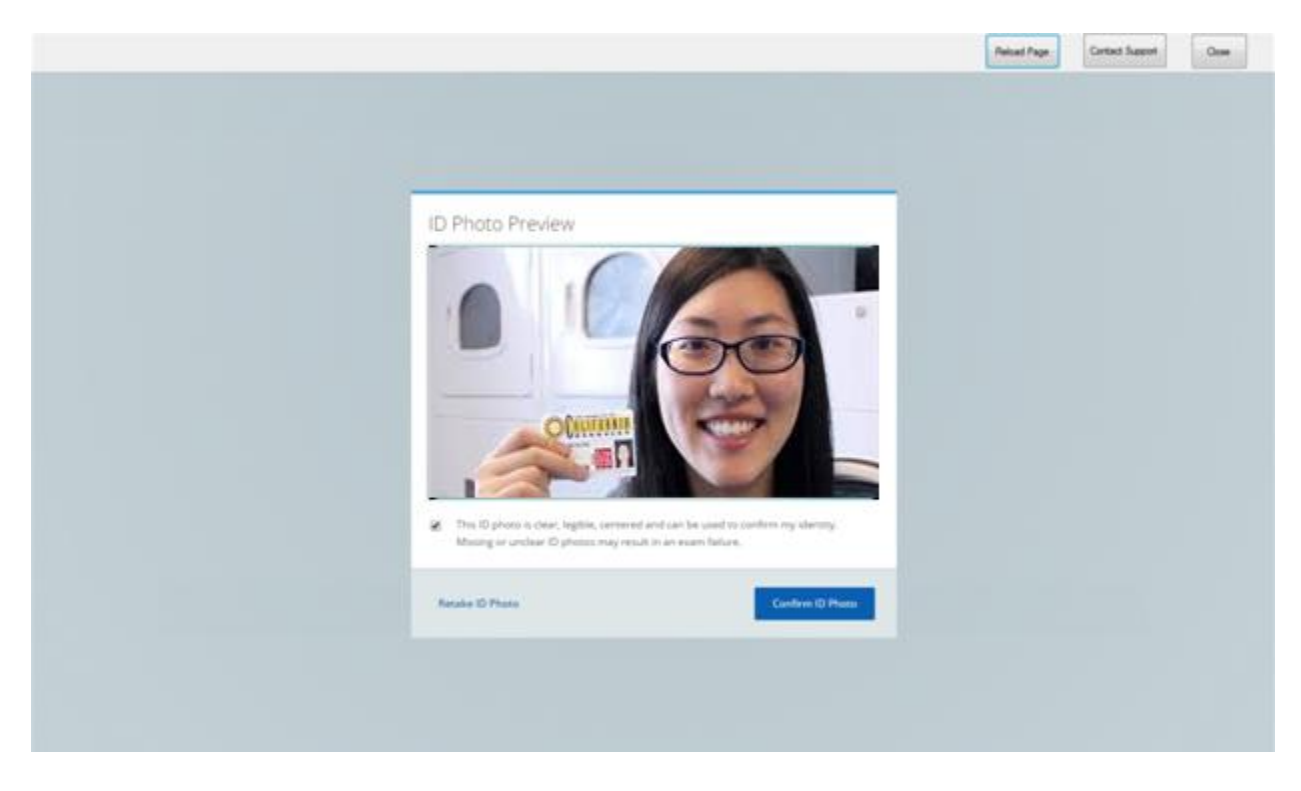

Provide a scan of the environment you are taking the test. You will be asked to scan your desk, as well as the floor to ensure there is no other material around you.

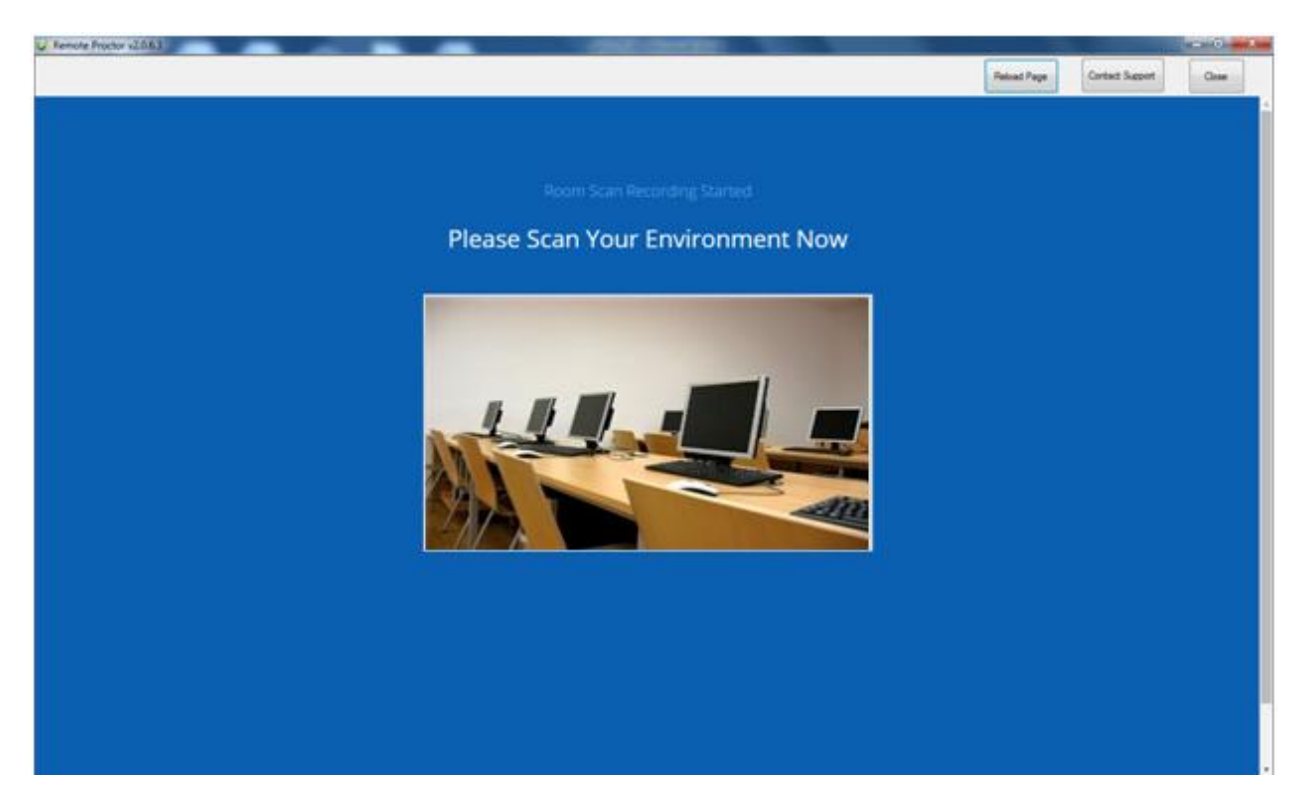

Provide a user photo. **Make sure it is a clear photo.**

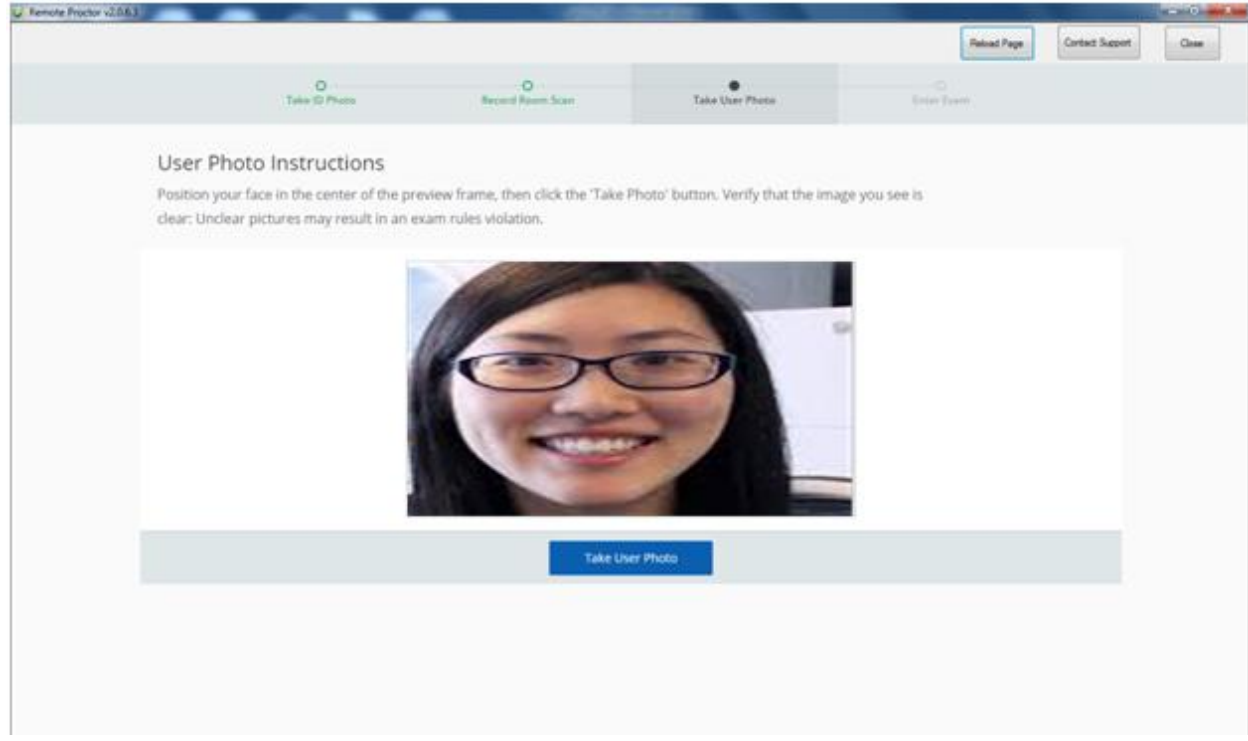

Click "Confirm User Photo".

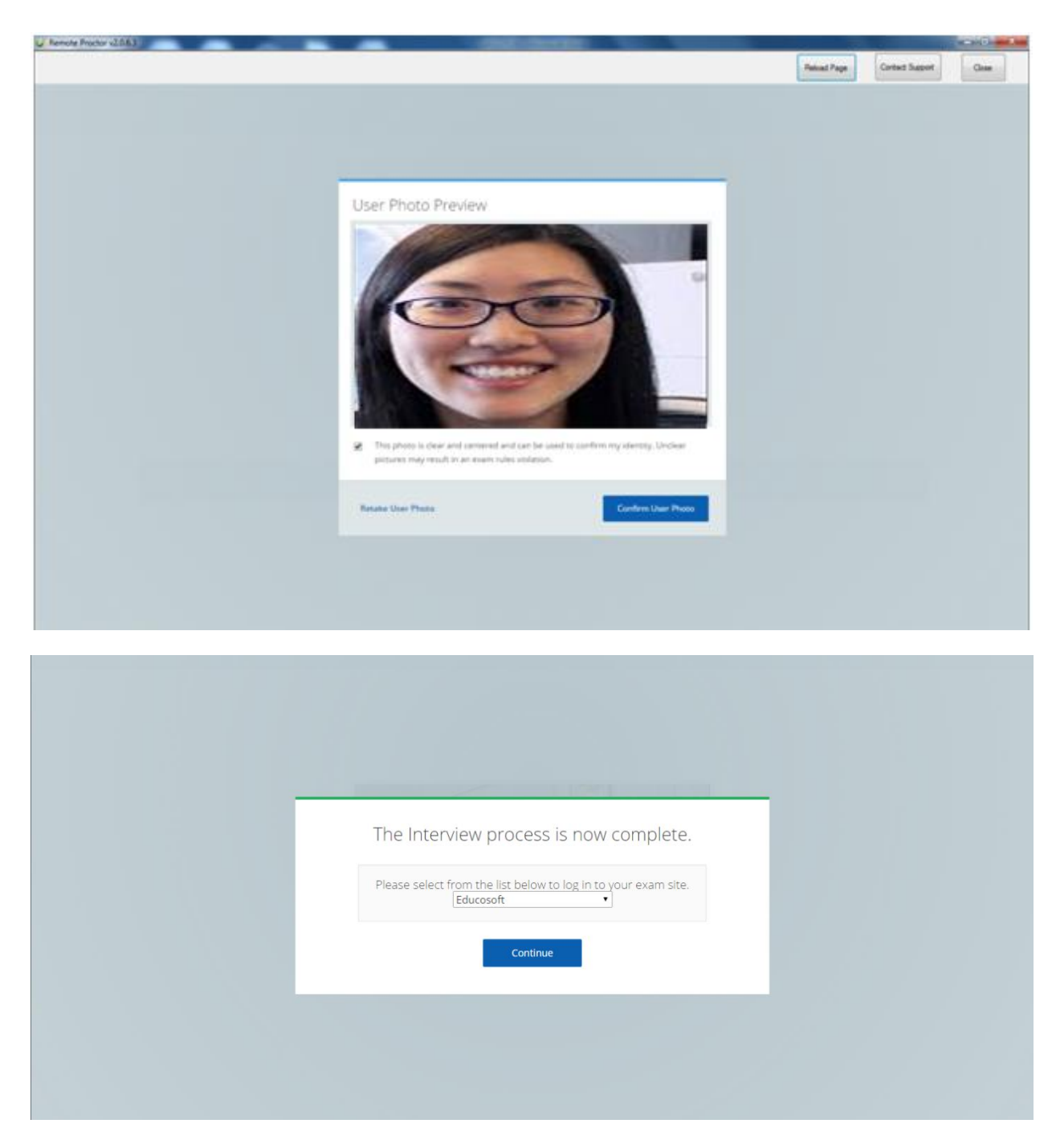

**EducoSoft** website comes out

Log in to your exam via *Educosoft* with your typical username and password.

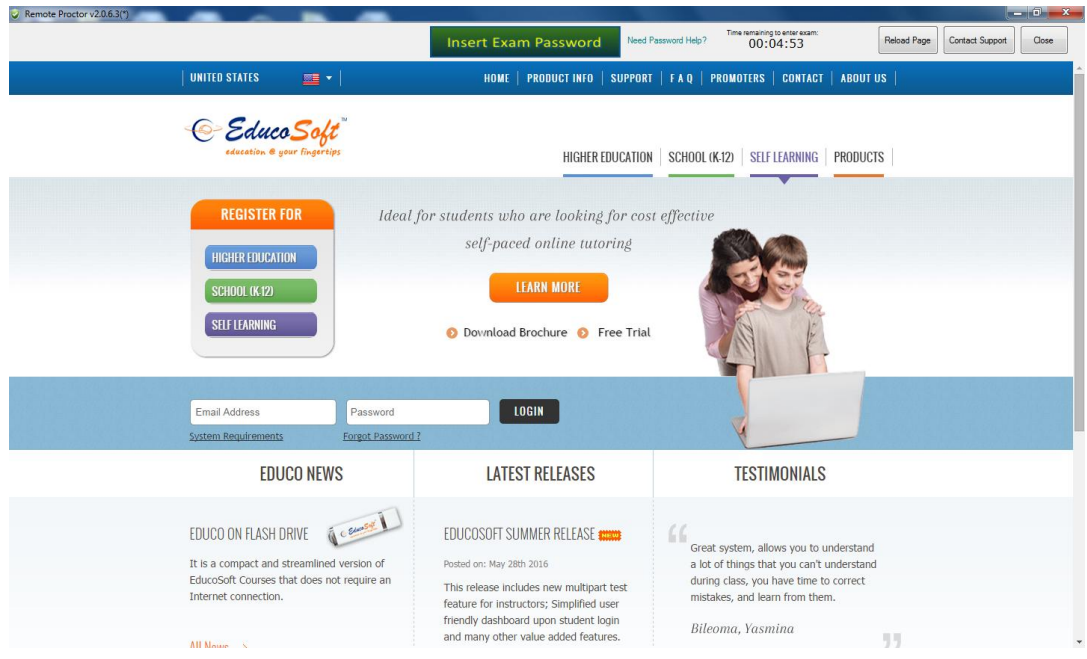

Navigate to your exam in **Educosoft** by clicking on **My Assessments** menu.

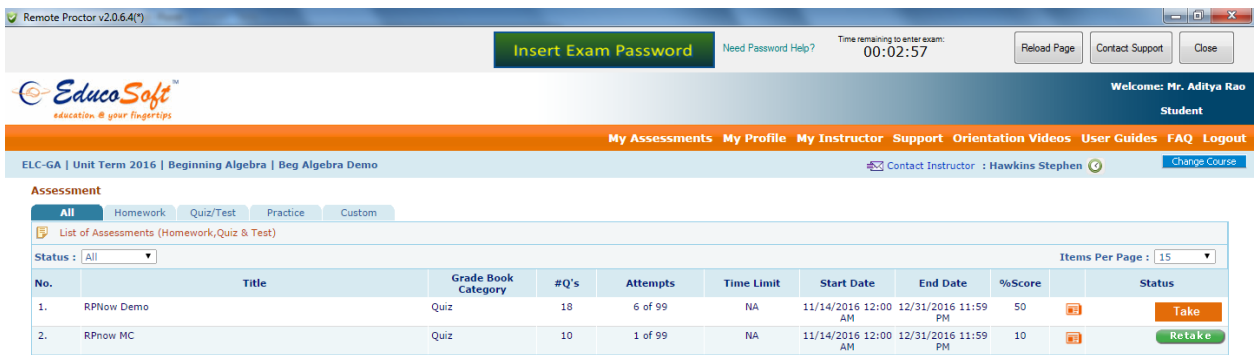

## Click on **Take** button

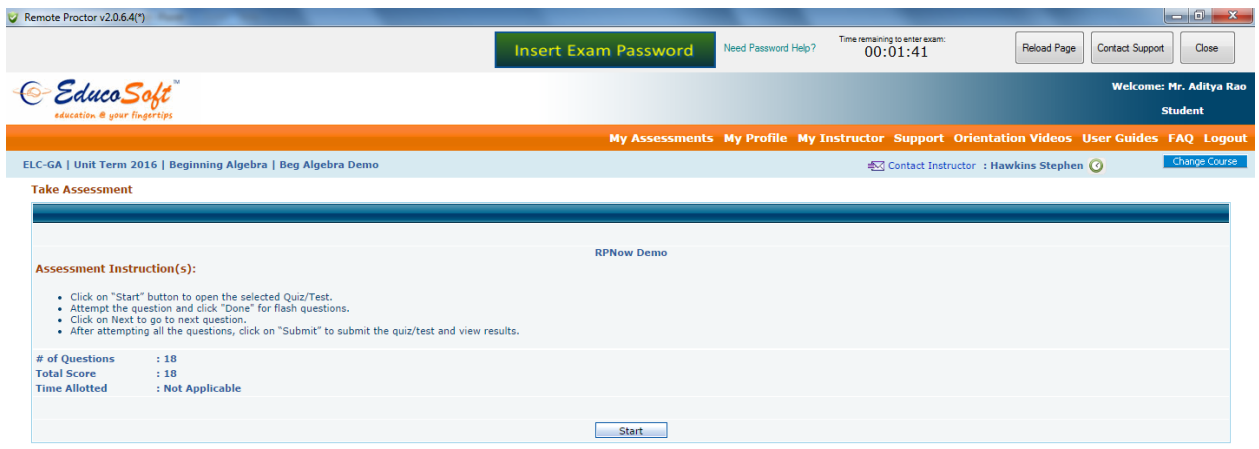

## Click on **Start**

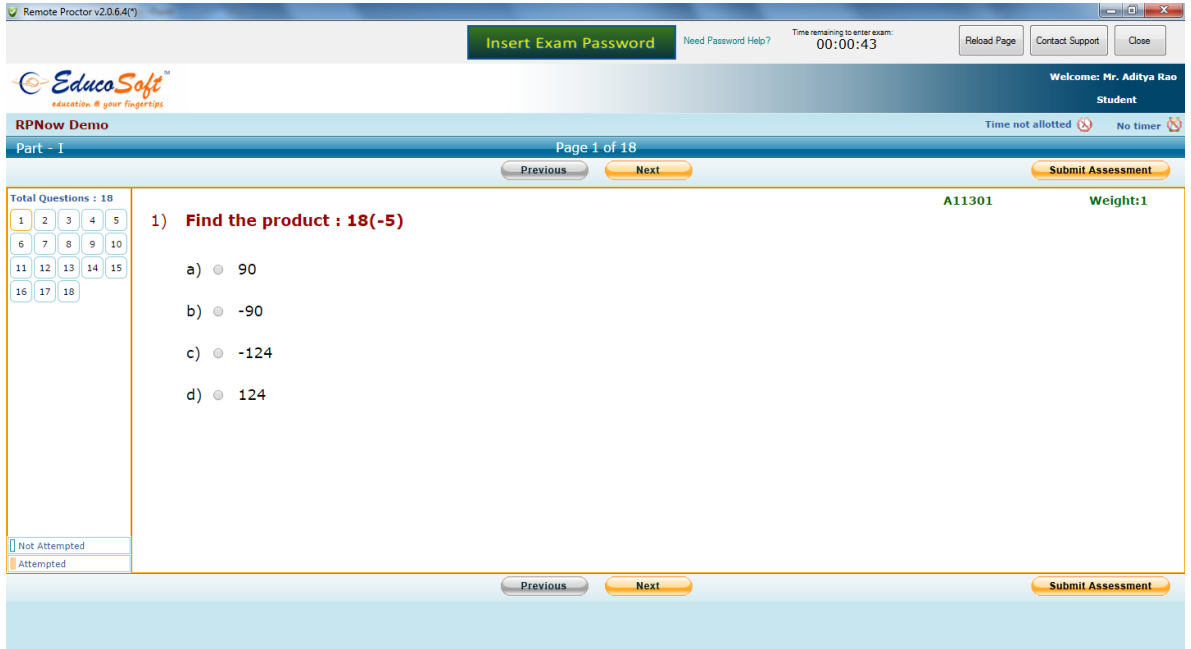

Once you are in the exam, RPN is recording video and running background security. **Make sure you submit each answer response.** Recording will continue until you click "Close" at the top of the webpage.

You may see a webpage that confirms that you properly exited your exam.

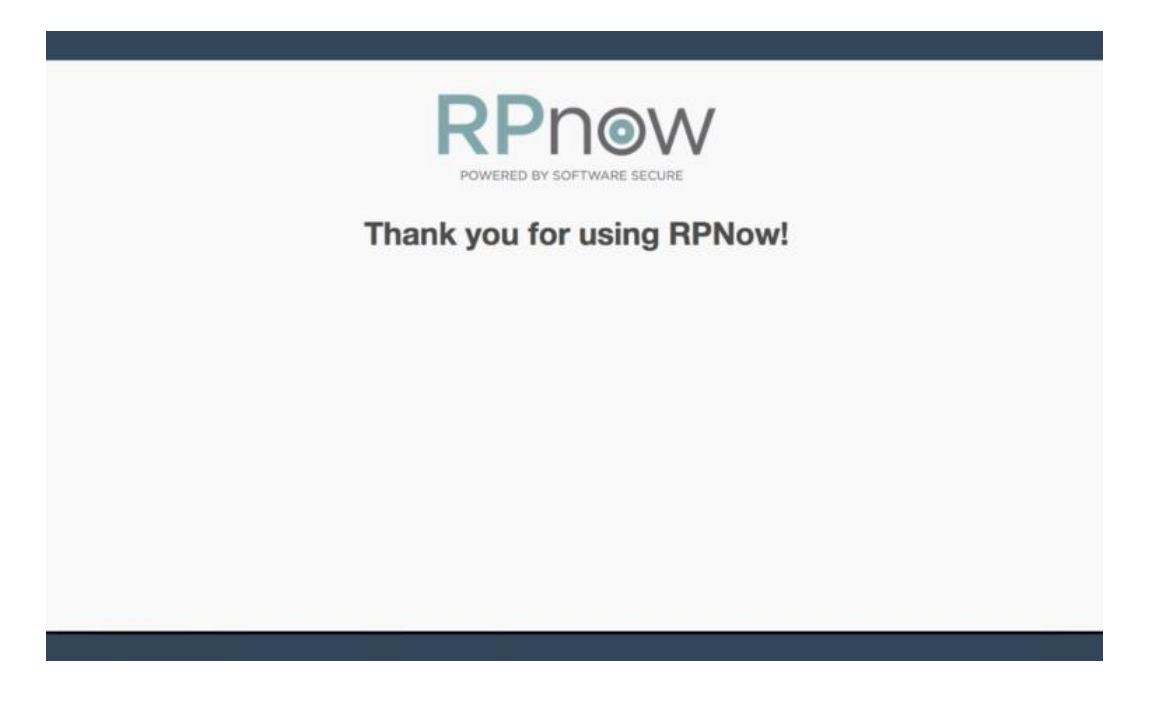